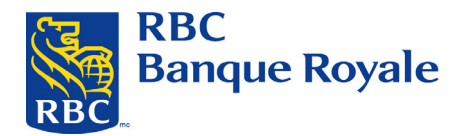

# **Service de Déclaration et de Paiement des Impôts**

Pour payer et déclarer vos taxes professionnelles fédérales et provinciales

**Guide du Client** 

JE CHOISIS > RBC

2008 Ver. 7.1

**Confidentiel** 

Les renseignements contenus dans ce document sont la propriété de RBC Groupe Financier et ne peuvent

être divulgués à des tiers sans le consentement écrit préalable de RBC Groupe Financier.

® Marques déposées de la Banque Royale du Canada.

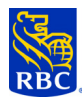

# **TABLE DES MATIÈRES**

 $\sim$ 

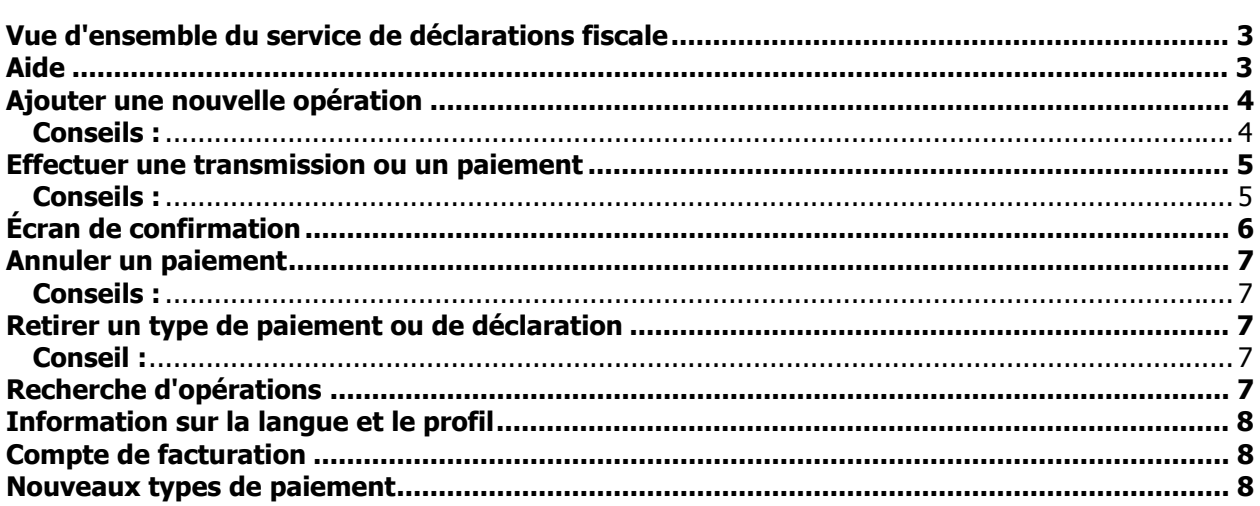

<span id="page-2-0"></span>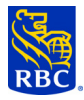

# **Vue d'ensemble du service de déclarations fiscale**

Ce service a été conçu pour faciliter le paiement et les remises de diverses charges fiscales des gouvernements provinciaux et fédéral, notamment la TPS, les retenues salariales à la source et les impôts des entreprises. Pour chaque remise fiscale, vous devez entrer l'information requise pour transmettre la déclaration ou payer les charges. Votre compte de RBC Banque Royale désigné à cette fin sera débité du montant spécifié, et le bénéficiaire touchera les fonds à la date de valeur. Si votre compte manque de fonds, le paiement ou la transmission n'aura pas lieu, et vous risquez de subir une pénalité du gouvernement. Il vous incombe de maintenir des provisions suffisantes dans votre compte.

Ces paiements sont traités la nuit. Les opérations sont inscrites au relevé d'activité de votre compte à la date d'échéance. Les écritures n'apparaissent pas sur votre relevé d'activité de Banque en direct dès que vous les entrez. Les paiements doivent être entrés avant minuit (heure locale) le jour ouvrable qui PRÉCÈDE la date de valeur. Si vous faites un paiement le JOUR MÊME de la date d'échéance, le paiement sera réputé en retard, et vous risquez de subir des pénalités du gouvernement. Les opérations sont assorties d'un mécanisme de maintien de la date, et un message s'affiche lorsque vous êtes en retard dans la transmission.

Vous pouvez obtenir la liste complète des opérations en cours à l'adresse suivante : [http://www.royalbank.com/business/services/gov\\_creditor\\_list.html](http://www.royalbank.com/business/services/gov_creditor_list.html)

L'agence des douanes et du revenu du Canada (ADRC) encourage et accepte la transmission électronique des déclarations d'impôt. Pour plus d'information, visitez son site web à l'adresse <http://www.ccra-adrc.gc.ca/eservices/payments/business/menu-e.html>

Pour adhérer à ce service, cliquez sur le bouton INSCR. IMPÔT situé sur la page Sommaire des comptes de Banque en direct et suivez les directives à l'écran. Si vous n'êtes pas inscrit à Banque en direct, communiquez avec votre directeur de comptes.

### **Aide**

Si vous avez des questions précises sur vos comptes bancaires, communiquez avec votre directeur de comptes ou avec votre responsable de la trésorerie. Pour des questions d'ordre général, vous pouvez communiquer avec le Télécentre Royal Direct au 1 800 ROYAL-70.

Pour des questions de soutien technique ou des questions relatives aux taxes, communiquez avec le Centreressources de la transmission électronique des déclarations d'impôt au 1 800 206-9444. Le centre est ouvert de 8 h à 20 h, heure normale de l'Est.

<span id="page-3-0"></span>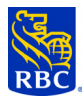

# **Ajouter une nouvelle opération**

Après avoir ouvert une session, le premier écran est le Menu principal. Cet écran contient des touches de fonctions et d'autres options, mais vous ne verrez aucun type de paiement disponible. Vous devez d'abord ajouter une opération pour ensuite la payer ou la transmettre. Pour ce faire, choisissez « Ajouter un type de paiement » à partir du menu des options sur l'écran Menu principal.

 Entrez les renseignements demandés dans chacune des zones. Les opérations sont classées par ordre alphabétique et par province. La plupart des opérations sont faciles à ajouter et ne nécessitent que le numéro d'entreprise attribué par l'ADRC ou par la province et quelques dates. Tous les numéros d'identification se trouvent sur vos déclarations d'impôt. Ayez-les en main lorsque vous ajoutez vos opérations fiscales la première fois.

Un écran de confirmation apparaîtra lorsque le type de paiement a été ajouté. Vous devrez choisir l'une des options suivantes : « Ajouter un autre » ou « Menu principal ». Nous vous suggérons d'ajouter tous les types de paiement avant de retourner au menu principal.

#### **Conseils :**

- Acompte provisionnel pour les sociétés la date requise est le DÉBUT DE L'EXERCICE FINANCIER. Si vous utilisez la date de fin d'exercice, le mécanisme de maintien des dates sera erroné.
- Vous devez choisir la date comptable spéciale si votre calendrier de remises ne correspond à aucun autre choix. Avec cette option, toutes les dates et les validations de zone sont désactivées, et vous devez remplir toutes les zones requises.
- La taxe des services sociaux en Colombie-Britannique doit être pré-approuvée par la province avant d'être utilisée. Pour cette opération, vous devez remplir la formule en direct lors du processus « Ajoutez un type de paiement ». Celle-ci est alors envoyée par voie électronique au gouvernement de la C.-B. qui l'approuve et renvoie une confirmation. L'opération devient alors active. Cette confirmation peut prendre jusqu'à trois jours ouvrables.
- GST 58 n'est pas une déclaration de TPS. Elle ne sert qu'au paiement des acomptes ou des arrérages.
- Le paiement du Bureau des obligations familiales doit être ajouté séparément pour chaque numéro d'employé. Si votre société soumet des paiements au nom de nombreux employés, vous pouvez utiliser le programme MAG E-CLIPS. Ce programme Internet est fourni gratuitement par le Ministère du Procureur général de l'Ontario (MAG). Pour des renseignements ou pour savoir comment vous inscrire, communiquez avec Kevin Desmarais au ministère : (416) 243-1900 poste 7042.

<span id="page-4-0"></span>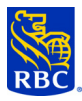

## **Effectuer une transmission ou un paiement**

Lorsque vous aurez ajouté toutes les opérations, vous pourrez commencer à transmettre vos déclarations. Toutes les opérations ajoutées apparaîtront à l'écran Menu principal. Choisissez une opération en cliquant sur le bouton radio situé à gauche. Puis cliquez sur le bouton « Effectuer un paiement » au bas de l'écran.

L'opération choisie s'affiche.

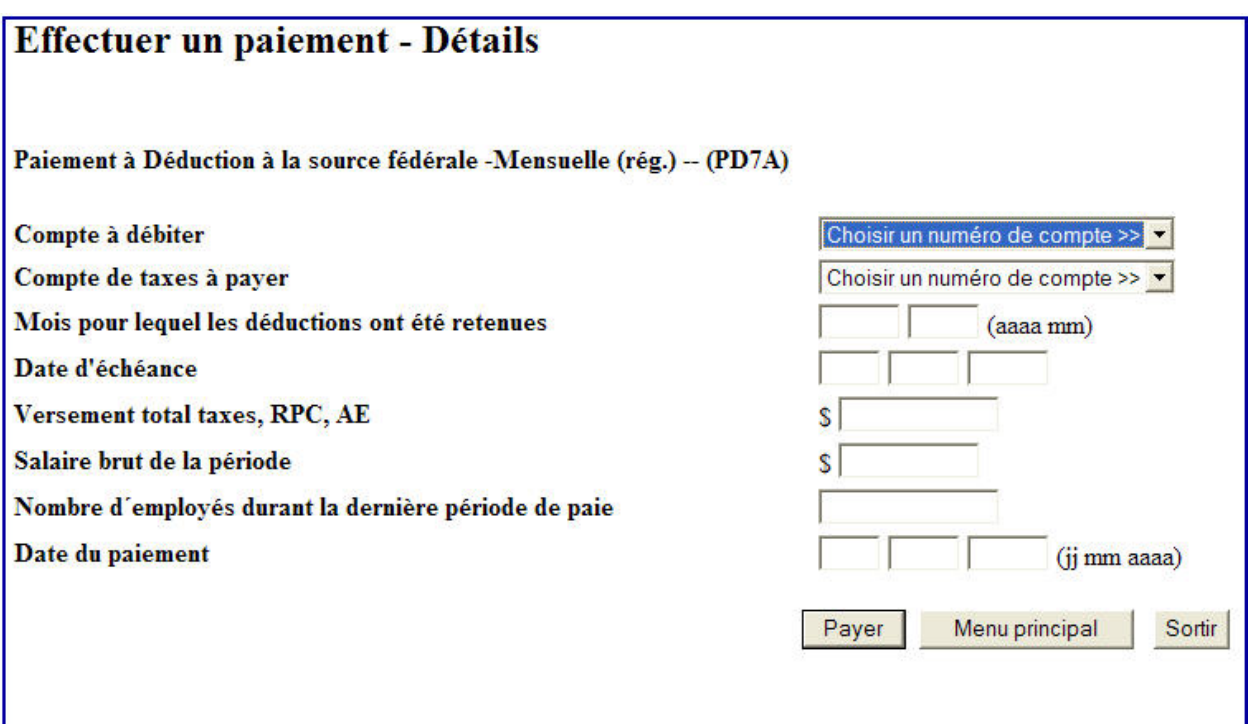

Remplissez les zones demandées et cliquez sur le bouton « Payer ». L'opération sera mise en attente selon la date du paiement, et un écran de confirmation apparaîtra avec le numéro de confirmation.

La date de paiement de l'opération doit être d'au moins un jour ouvrable dans l'avenir, sans dépasser un an. L'opération sera traitée à la date de paiement indiquée. Le numéro de confirmation ainsi que la description du paiement apparaîtront sur votre relevé de compte lorsque les fonds seront prélevés à la « Date de paiement ».

#### **Conseils :**

- Les dates de la période de déclaration se trouvent sur une liste déroulante. Assurez-vous de choisir le mois approprié.
- Si vous avez plusieurs comptes de banque, les choix apparaîtront dans la liste déroulante.
- La date de paiement par défaut sera la date d'échéance du paiement. S'il s'agit d'un jour férié ou d'un jour non-ouvrable, le système affiche un avertissement et choisit le prochain jour ouvrable.
- Vous pouvez modifier les dates de paiement pour permettre des paiements anticipés ou postdatés.

<span id="page-5-0"></span>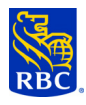

- La plupart des zones de l'écran de paiement comportent des fonctions de validation intégrées. Elles vérifient la validité des dates et des renseignements de paiement. Par exemple, certaines zones ne nécessitent pas l'entrée des « cents ». Des messages d'avertissement expliquent l'erreur et contiennent parfois des exemples de données.
- Les mécanismes de maintien de la date et de calcul sont incorporés dans la plupart des opérations. Si les dates semblent erronées, assurez-vous que les données inscrites dans la configuration de l'opération sont exactes. Pour vérifier, accéder à la fonction « Corriger mode de paiement » à partir du menu principal.

# **Écran de confirmation**

Il y a un écran secondaire appelé « Veuillez confirmer paiement » qui s'affiche une fois que vous avez cliqué sur le bouton « Payer ». Examinez cet écran attentivement et apportez les corrections nécessaires à ce stade. Une fois l'opération transmise, elle ne peut plus être récupérée. Si vous avez fait une erreur, passez à l'écran « Consulter/annuler vos transactions futures » pour annuler le paiement, puis entrez-le de nouveau.

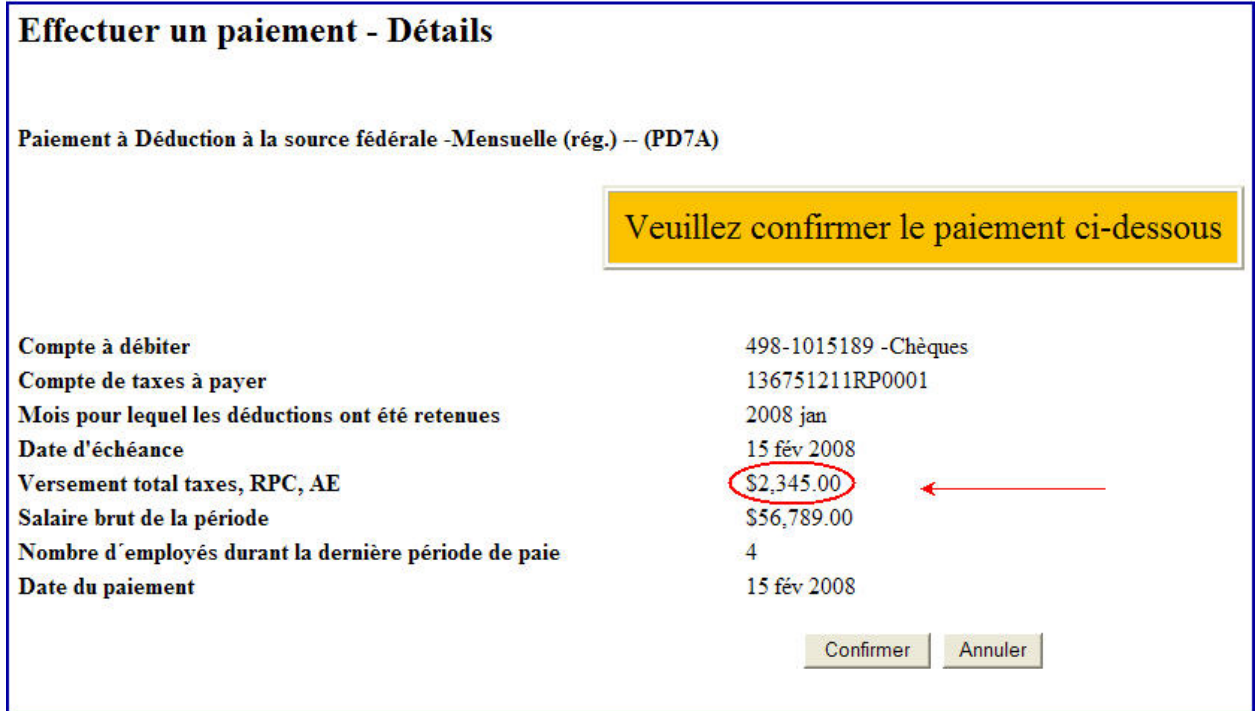

<span id="page-6-0"></span>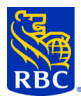

## **Annuler un paiement**

Vous pouvez annuler des opérations en choisissant l'option « Consulter/annuler vos transactions futures »à partir du menu principal. Un écran avec des critères de recherche apparaîtra Choisissez le paiement à annuler. Une confirmation apparaîtra lorsque l'annulation sera terminée.

#### **Conseils :**

- Les paiements ne peuvent être annulés que jusqu'à minuit le jour ouvrable précédant la date d'échéance.
- Dans le fichier « Historique des opérations », un paiement annulé comportera deux entrées. Le paiement original porte la mention *Annulé* et la demande d'annulation du paiement portera la mention *Demande* d'annulation. Toutes les entrées auront des numéros de confirmation différents pour des fins de vérification.
- Tous les paiements sans provision auprès des gouvernements fédéral et provincial apparaîtront dans l' « Historique des opérations » comme des paiements non-traités. L'opération originale portera la mention Effets refusés et la demande portera la mention Returned Item Audit Record. Les paiements auprès des autres créanciers provinciaux ne peuvent être suivis de la même façon et les paiements sans provision n'apparaîtront pas dans l'Historique des opérations.

## **Retirer un type de paiement ou de déclaration**

Vous pouvez retirer un type de paiement du système lorsque qu'il n'est plus nécessaire. Choisissez l'option « Retirer un paiement » à partir du menu principal. Si vous possédez plusieurs numéros d'entreprise associés a un type de paiement donné, ces numéros s'afficheront dans le tableau et vous pourrez retirer un paiement individuel sans affecter les autres.

#### **Conseil :**

• Si l'opération comporte des paiements postdatés, elle ne pourra être retirée sans une annulation préalable des paiements postdatés.

# **Recherche d'opérations**

Les écrans « Consulter / annuler vos transactions futures » et « Consulter l'historique de vos transactions » se ressemblent parce qu'ils contiennent les mêmes critères de recherche. Les deux écrans permettent de lancer une recherche par montant en dollars et par fourchette de montants en dollars, par date et par intervalle de dates, par numéro d'opération et par numéro de confirmation. Les résultats sont présentés en ordre de date de « paiement », en commençant par les opérations les plus ANCIENNES. En cliquant sur l'opération, vous affichez tous les détails qui y sont associés.

S'il n'y aucune opération postdatée ou en attente, l'écran reste vide. S'il y a au moins une opération, elle s'affiche automatiquement et contourne l'écran des critères de recherche.

Toutes les opérations sont conservées dans la base de données et ne peuvent pas être éliminées ou effacées. Les recherches sur l'historique peuvent afficher des éléments vieux de 13 mois. L'information est conservée dans des archives pendant sept ans et peut être extraite au besoin.

<span id="page-7-0"></span>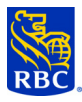

# **Information sur la langue et le profil**

La langue de l'interface est appliquée par défaut, selon le choix indiqué au moment de l'inscription. Vous pouvez passer de l'anglais au français en utilisant le bouton « Modifier profil » du Menu principal. Vous obtenez alors l'écran du profil, dont toutes les zones peuvent être modifiées. Il s'agit notamment de la raison sociale de l'entreprise, du nom et du numéro de téléphone de la personne-ressource, et de la langue choisie pour le service. Une fois les modifications apportées, sauvegardez-les et fermez la session.

Les changements prendront effet à la prochaine session. Notez que ces modifications s'appliquent seulement au service de transmission des déclarations d'impôt et ne seront pas répercutées sur un autre service de RBC Banque Royale.

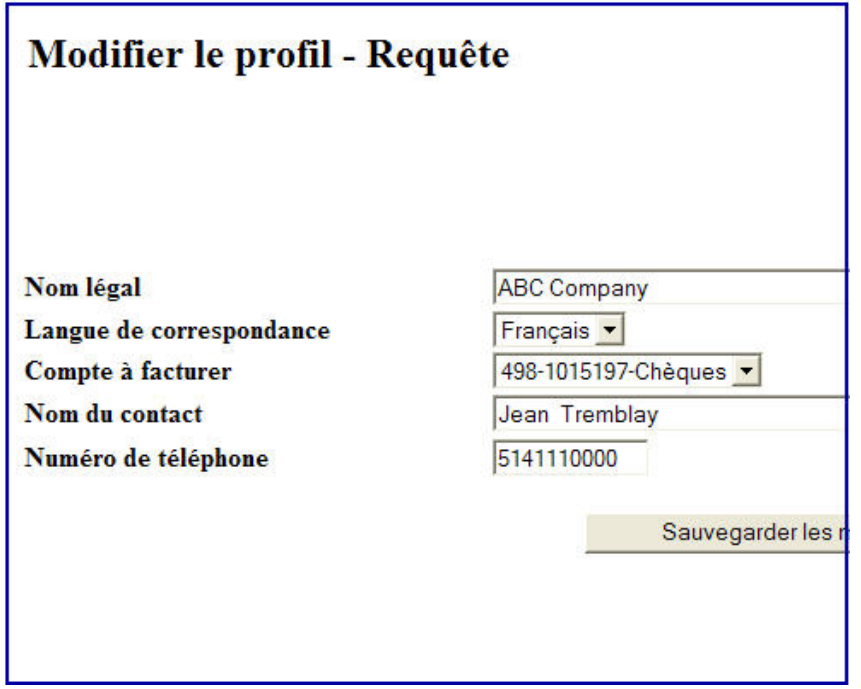

### **Compte de facturation**

Si votre compte est débité directement, les frais d'opération seront prélevés sur le compte indiqué dans l'écran « Modifier profil ». Si vous souhaitez modifier ce compte, choisissez votre nouveau compte dans la liste déroulante et sauvegardez la modification. Si vous recevez un relevé d'activité client, tous les services vous seront facturés par cette voie, et les frais seront inclus dans vos mensualités.

### **Nouveaux types de paiement**

À l'heure actuelle, il n'y a pas de processus de notification pour l'ajout de nouveaux types de déclarations ; cependant, en vérifiant régulièrement la liste des opérations en affichant « Ajouter un paiement », vous obtiendrez les nouvelles opérations dans la liste déroulante.